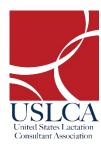

## **USLCA Group Discount Code Instructions**

**Group Name**: Wisconsin Association of Lactation Consultants

Discount Code: walc2021

Congratulations! A group discount code has been created for your group. Please follow the instructions below to redeem your discount code and update your member profile.

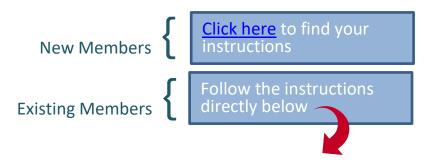

## **Instructions for Existing Members**

1. Please log into your account here: <a href="www.uslca.org/my-account">www.uslca.org/my-account</a>. If you do not know your password, please use the "Request Password" option located through the same link.

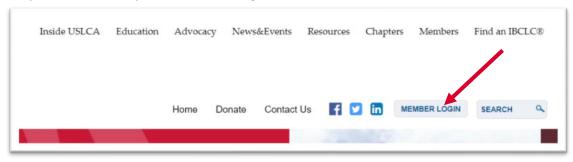

2. Once you've logged into your account, please review the data that populates in the fields to ensure the information is correct.

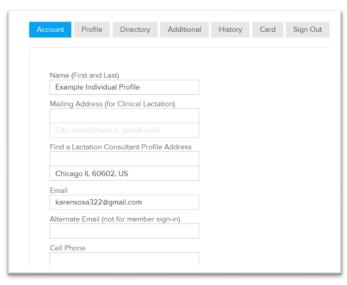

3. Next, scroll towards the bottom of your "Account" tab. You should see a section that lists your previous/current membership level.

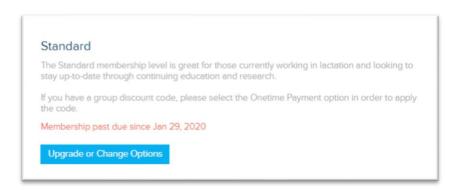

- 4. This next may look a little different for everyone, depending on your previous membership level.
  - a. If you had a standard level membership last year, you should see "Standard" listed as your membership level. You **do not** need to select "Upgrade or Change Options". Instead, continue scrolling to the payment fields below.
  - b. If you previously had a membership level other than "Standard", you'll need to **select the "Upgrade or Change Options"** or the "Renew, Upgrade or Update Billing" button. And, then select the "Standard" option.

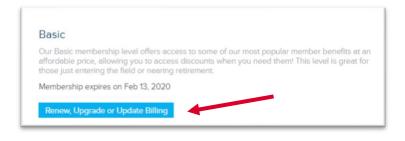

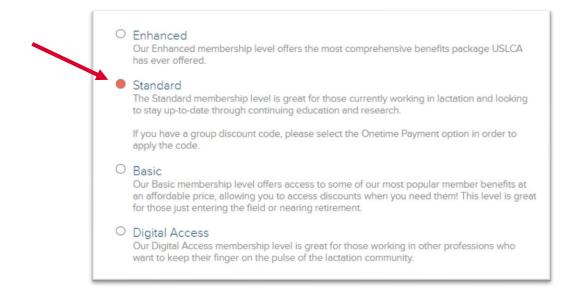

- 5. After you've ensured that your membership level is set to "Standard", scroll to the very bottom of the page. You will find payment fields to process your dues payment online.
  - a. First, change the billing frequency option to "Onetime Payment"
  - b. In the field labeled "Discount Code", enter the code you were given by your group organizer.
  - c. Click "Apply". You will then see "\$10 Discount Applied".
  - d. Complete the credit card payment information.
  - e. Lastly, be sure to click "Save & Continue" to renew your membership.

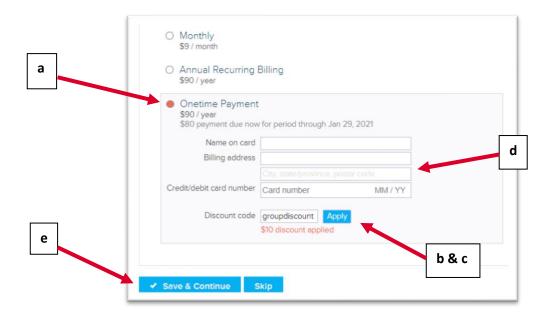

6. Now that you have renewed your membership, you may continue through the profile settings to optimize your USLCA profile. Be sure to click "Save & Continue" at the bottom of every page before proceeding to the next. If you would like to view a short tutorial on optimizing your profile, you can visit, www.uslca.org/individual-profile.

For questions, contact the USLCA office at 202-738-1125 or info@uslca.org

## **Instructions for New Members**

1. Visit <a href="www.uslca.org">www.uslca.org</a>. Under the "Members" tab, select the "Join/Renew" option.

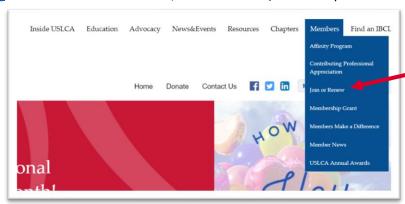

2. Click the "Joining as New Member" option.

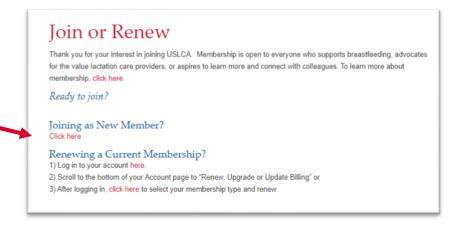

3. Select the "Standard" membership level option.

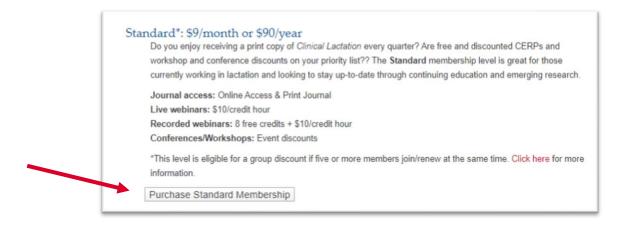

4. Please enter your account information in the fields that appear.

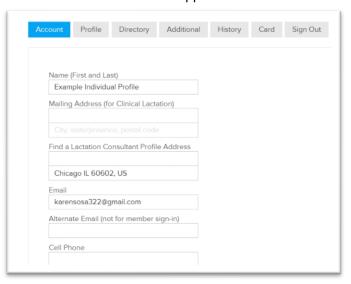

5. After completing your account information, please scroll down. You should see "Standard" listed as your membership level. Directly below this, you should see payment fields, with three different billing frequencies listed.

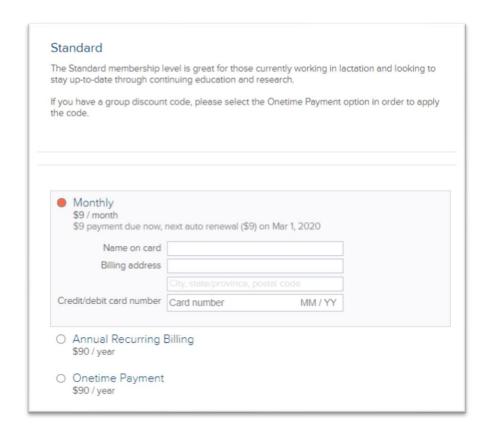

- 6. In the payment fields, please complete the following:
  - a. First, change the billing frequency option to "Onetime Payment"
  - b. In the field labeled "Discount Code", enter the code you were given by your group organizer.
  - c. Click "Apply". You will then see "\$10 Discount Applied".
  - d. Complete the credit card payment information.
  - e. Lastly, be sure to click "Save & Continue" to renew your membership.

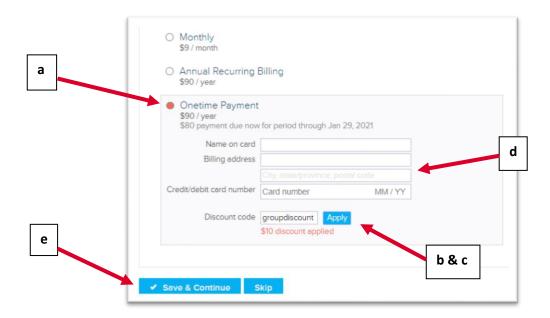

7. Now that you have activated your membership, you may continue through the profile settings to optimize your USLCA profile. Be sure to click "Save & Continue" at the bottom of every page before proceeding to the next. If you would like to view a short tutorial on optimizing your profile, you can visit, <a href="www.uslca.org/individual-profile">www.uslca.org/individual-profile</a>.

For questions, contact the USLCA office at 202-738-1125 or info@uslca.org